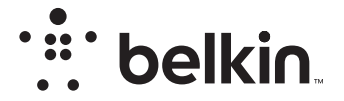

# Kablosuz ROUTER

# N150

# **Kullanım Kılavuzu**

F9K1001V5 8820nt01312tu Rev. A00

## **İçindekiler**

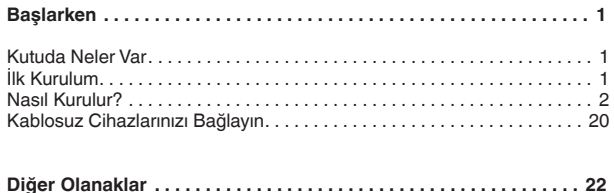

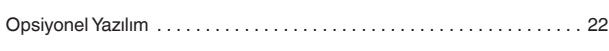

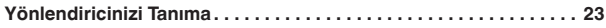

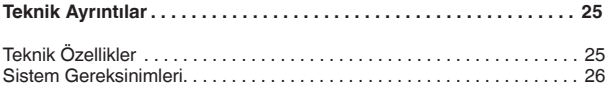

## **[YÖNLENDİRİCİNİZİ KULLANMA . . . . . . . . . . . . . . . . . . . . . . . . . . . . .](#page-28-0) 27**

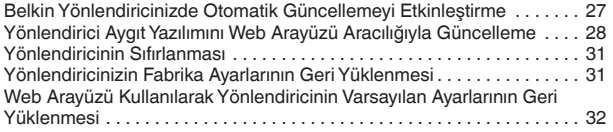

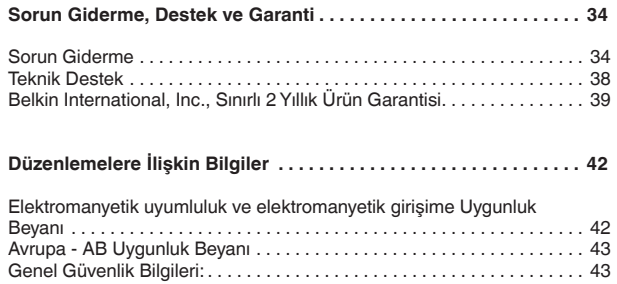

## <span id="page-2-0"></span>**Kutuda Neler Var**

N150 Kablosuz Yönlendirici Ethernet kablosu (yönlendiriciye takılı) Güç kaynağı (yönlendiriciye takılı)

Hızlı Kurulum Rehberi

## **İlk Kurulum**

## **Yönlendiricinizi Nereye Yerleştirmelisiniz?**

En iyi sonuçları elde etmek için, Yönlendiriciyi modeminizin yanına, büyük metal nesnelerden ve hoparlörlerde bulunan türden mıknatıslardan uzağa, açık bir alana yerleştirin. Yönlendiriciyi zeminden yukarı yerleştirmeniz, kablosuz sinyalinizin gücünü artırabilir.

## <span id="page-3-0"></span>**Nasıl Kurulur?**

## **N150 Yönlendiricinizi Bağlayın**

Güç kaynağıyla bağlantısını keserek modeminizi kapatın. Bazı modemlerde pil yedeği bulunur ve o anda bunun da bağlantısının kesilmesi gerekir.

Yönlendiricinizi kabloyu kullanarak modeminize bağlayın (zaten ekli).

Güç kaynağına takarak modeminize güç verin. Modeminizde pil yedeği varsa, o anda yeniden takılabilir; 10 saniye sıfırlama düğmesine basılı tutmanız gerekebilir.

Güç kaynağına bağlayarak yönlendiricinize güç verin.

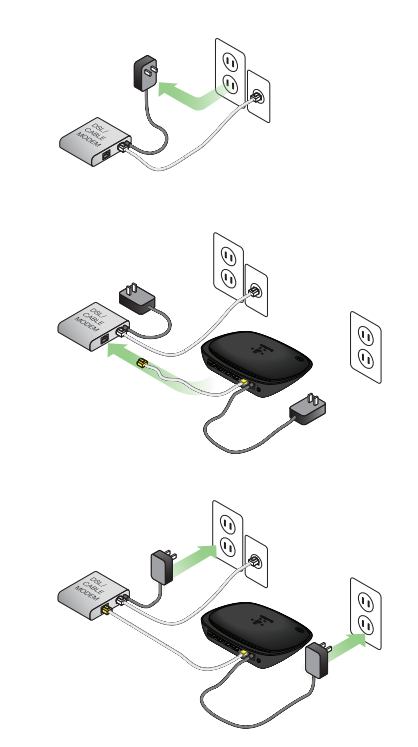

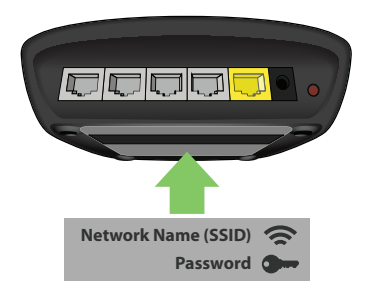

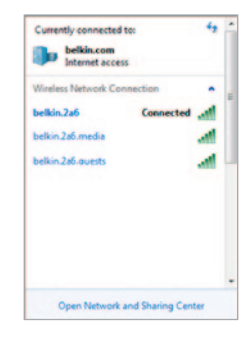

## **Yönlendiricinize Bağlayın**

Yönlendiriciniz için varsayılan ağ kimliği ve şifre bilgileri Yönlendiricinizin altındaki ürün etiketinde bulunabilir.

Yönlendirici ürün etiketinde gösterilen kablosuz ağa bağlanmak için bilgisayarınızı, tabletinizi veya akıllı telefonunuzu kullanın.

Kablosuz aygıtlarınızın nasıl bağlanacağına dair bilgi edinmek için, lütfen sayfa 20'deki "Kablosuz Aygıtlarınızı Bağlayın" bölümüne bakın. İstendiğinde, kartın üzerinde verilmiş olan şifreyi (güvenlik anahtarını) girin.

Yönlendirici aygıtınıza bağlandığında, bir tarayıcı kullanarak http:// router/ adresini ziyaret edin. Yönlendiricinin ana sayfası gözükecektir.

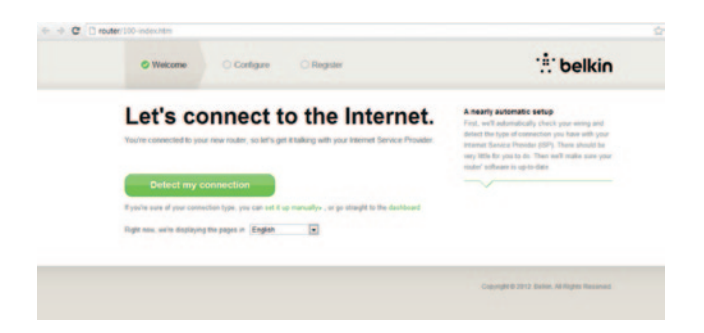

Sayfa yüklenmezse, yönlendirici ana sayfasını görmek için http://192.168.2.1 adresini ziyaret etmeyi deneyin.

Yeşil "Detect my connection" (Bağlantımı algıla) düğmesine tıklayın. (Yönlendiriciyi manuel ayarlamak isterseniz, "set it up manually" (manuel ayarla) bağlantısına tıklayın ve sayfa 10'den devam edin.)

Birkaç dakika sonra, Yönlendiriciniz İnternet bağlantınızı otomatik olarak algılar ve yeniden başlatır. Bu işlem bağlantı türünüze bağlı olarak 30 saniye ila 3 dakika sürer.

Yönlendiriciniz tek başına bir İnternet bağlantısı kuramazsa, modeminizin yeniden başlatılmasını veya bağlantınız için gerekliyse bir kullanıcı adı ve parola sağlanmasını isteyebilirsiniz. Ekranda verilen talimatları takip edin.

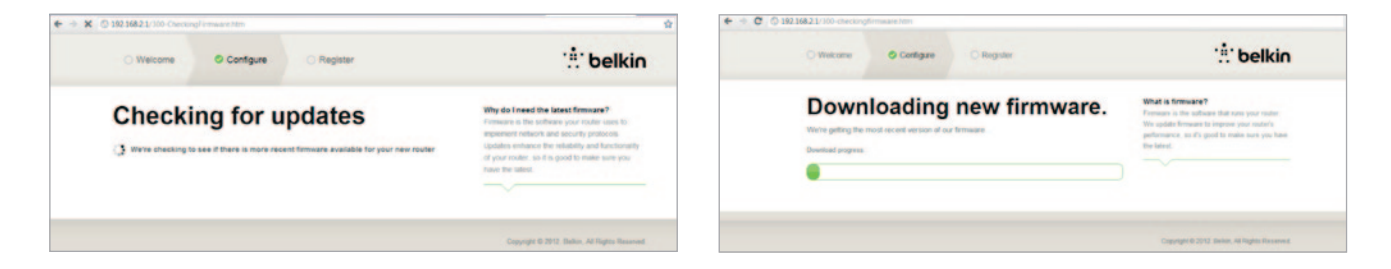

Güncelleme yoksa, kurulum işlemi devam eder.

Yönlendiriciniz çevrimiçi olduğunda, donanım yazılımı güncellemesi mevcut ise yüklenmesini isteyip istemediğiniz sorulur. Lütfen donanım yazılımı güncellemesi için 5 dakika kadar bekleyin.

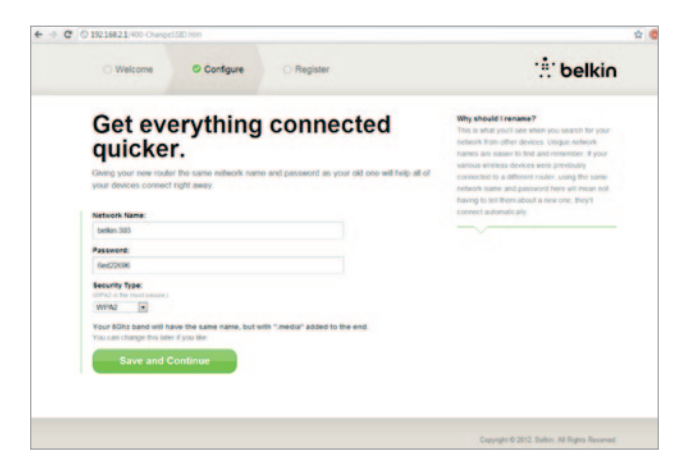

Sonraki ekranda, ağ adınızı ve parolanızı değiştirmeniz istenir. Önceki ağ adı (SSID) ve parolanızı kullanmak mevcut aygıtlarınızın yeni yönlendiriciye bağlanmasını daha kolay hale getirir.

Bu ayarları değiştirmeye karar verirseniz, yeni değerleri girin ve "Save and Continue" (Kaydet ve Devam Et) düğmesine tıklayın. (Not: Parola en az 8 karakter uzunluğunda olmalıdır.)

Ağ adınızı ve parolanızı değiştirdiyseniz, değişikliği Yönlendiricinizin ayağında bulunan servis kartına not edin. Daha sonra yeni ağa bağlanmanız gerekir.

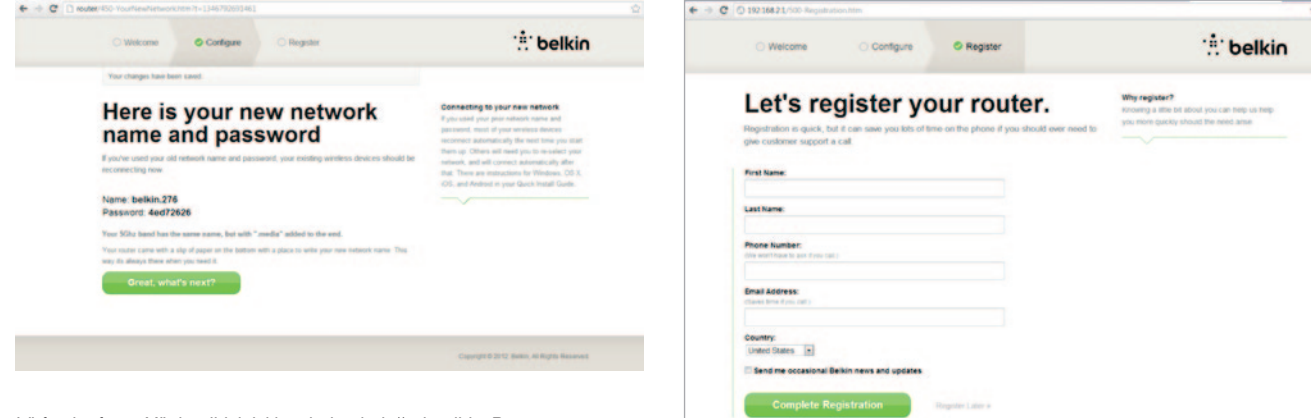

Lütfen bu fırsatı Yönlendiricinizi kaydederek değerlendirin. Bu, Yönlendiricinizde bir sorun olduğunda teknik destek almanıza yardım eder.

> Sadece gerekli olan tüm alanları doldurun ve "Complete Registration" (Kaydı Tamamla) öğesine tıklayın. Hemen kaydetmek istemiyorsanız, devam etmek için "Register Later" (Daha Sonra Kaydet) öğesine tıklayın.

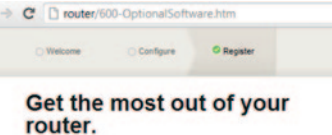

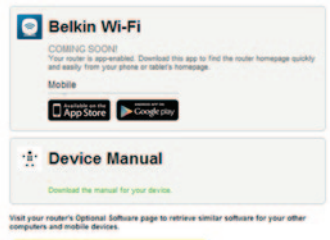

Thanks, take me to the dashboard

Sonraki ekranda, Yönlendiricinizle gelen opsiyonel yazılımı indirebilirsiniz.

Bu ekran, yönlendiricinizin giriş sayfasına hızlı bir şekilde erişmek için kullanılan Belkin Wi-Fi uygulaması gibi Yönlendiriciniz için mevcut olan isteğe bağlı yazılımı göstermektedir. Bu yazılım programını indirip yüklemek isterseniz, cihazınız için uygun düğmeye tıklamanız yeterlidir.

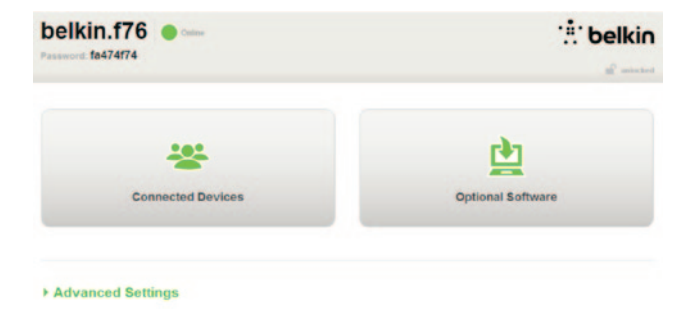

me to the dashboard" (Teşekkürler, beni panoya götür)

Tebrikler! Şu an Yönlendiricinizin panosundasınız. Yönlendiriciniz kuruldu ve kullanıma hazır.

#### **WPS Düğmesinin Kullanılması**

- **1.** Yönlendiricinize kablosuz olarak bağlanmasını istediğiniz bilgisayardaki veya diğer Wi-Fi cihazdaki WPS Basma Düğmesi Bağlantısını (WPS PBC) başlatın. Çoğu zaman cihazla birlikte gelen yazılımda bu amaca yönelik bir düğme bulunur veya cihazın üzerinde fiziksel bir "WPS," "PBC" veya "Security" (Güvenlik) düğmesi yer alır.
- **2.** İki dakika içinde, Yönlendiricinizdeki WPS düğmesine basın ve iki saniye süreyle basılı tutun.

WPS ışığı (WPS düğmesinin üstündeki küçük ışık) Wi-Fi cihazınızı dinlerken mavi renkte yanıp söner. Bağlantı kurulduğunda ışık sabit maviye döner ve sonra söner. Bağlantı kurulamazsa, sarı ışık yanıp söner. Tekrar denemek için işlemi yineleyebilirsiniz.

Ağınıza eklemek istediğiniz WPS etkinleştirilmiş her<br>Cihaz için bu işlemi tekrarlayabilirsiniz.

## **İnternet Bağlantınızın Manüel Olarak Ayarlanması**

http://router/ adresini ziyaret etmek için bir tarayıcı kullanın. Ayrıca http://192.168.2.1/ adresini ziyaret etmeyi de deneyebilirsiniz. Yönlendiricinizin Hoş Geldiniz sayfası belirir.

"Set it up manually" (Manuel ayarla) bağlantısına tıklayın. Lütfen ISP'nizin sağladığı bağlantı türünü seçin. Bağlantı türlerinin açıklaması için sayfa 16'ya bakın.

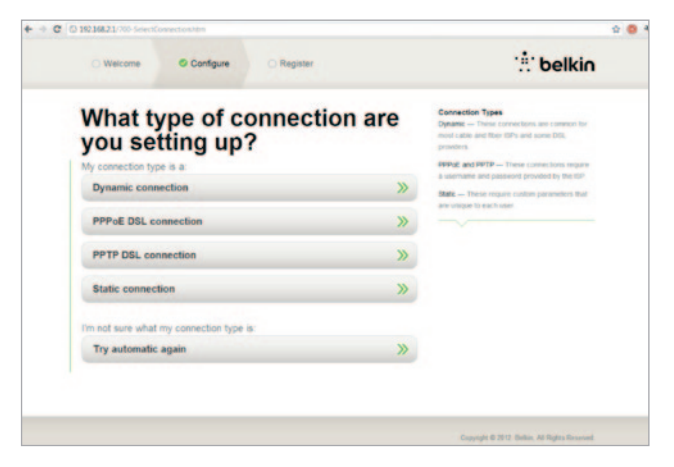

Seçilen bağlantı türü için ek bilgiler (ISP kullanıcı adı ve parola gibi) gerekiyorsa, sistem isteyecektir.

Sonraki ekranda, ağ adınızı ve parolanızı değiştirmeniz istenir. Önceki ağ adı (SSID) ve parolanızı yeniden kullanmak mevcut aygıtlarınızın yeni yönlendiriciye bağlanmasını daha kolay hale getirir.

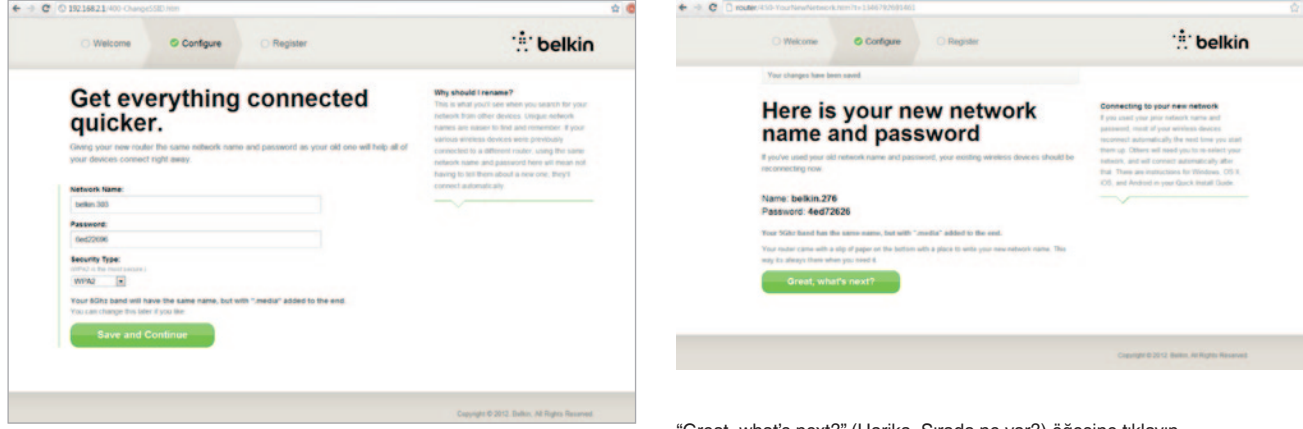

Bu ayarları değiştirmeye karar verirseniz, yeni değerleri girin ve "Save and Continue" (Kaydet ve Devam Et) düğmesine tıklayın. (Not: Parola en az 8 karakter uzunluğunda olmalıdır.)

Ağ adınızı ve parolanızı değiştirdiyseniz, değişikliği Yönlendiricinizin ayağında bulunan servis kartına not edin. Daha sonra yeni ağa bağlanmanız gerekir. Bunu yapmak için lütfen sayfa 20'ye bakın.

"Great, what's next?" (Harika, Sırada ne var?) öğesine tıklayın.

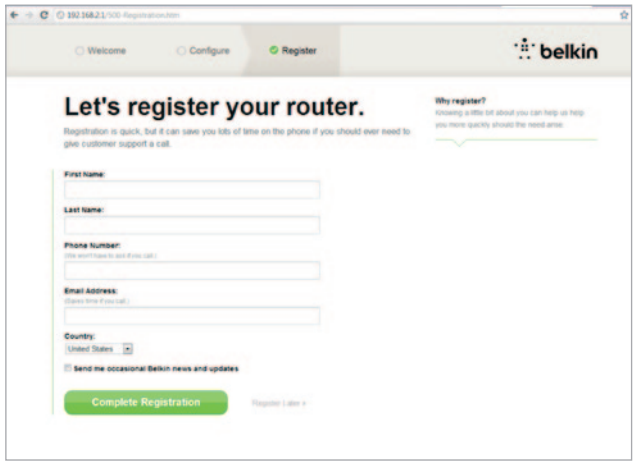

Lütfen bu fırsatı Yönlendiricinizi kaydederek değerlendirin. Bu, Yönlendiricinizde bir sorun olduğunda teknik destek almanıza yardım eder.

Sadece gerekli olan tüm alanları doldurun ve "Complete Registration" (Kaydı Tamamla) öğesine tıklayın. Hemen kaydetmek istemiyorsanız, devam etmek için "Register Later" (Daha Sonra Kaydet) öğesine tıklayın.

Sonraki ekranda, Yönlendiricinizle gelen opsiyonel yazılımı indirebilirsiniz.

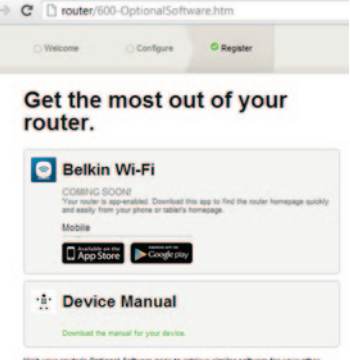

Visit your router's Optional Software page to retrieve similar software for your other<br>computers and mobile devices.

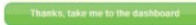

Bu ekran, yönlendiricinizin giriş sayfasına kolayca erişmek için kullanılan Belkin Wi-Fi uygulaması gibi Yönlendiriciniz için mevcut olan isteğe bağlı yazılımı göstermektedir. Bu programlardan herhangi birini indirip yüklemek isterseniz, aygıtınız için uygun düğmeye tıklamanız yeterlidir.

Opsiyonel yazılımı yükleme işlemi bittiğinde, "Thanks, take me to the dashboard" (Teşekkürler, beni panoya götür)

Tebrikler! Şu an Yönlendiricinizin panosundasınız. Artık Yönlendiriciniz kuruldu ve kullanıma hazır.

İnternet Bağlantınızın durumu, Yönlendiricinin ana sayfasının sol üst köşesinde gösterilmektedir.

"Online" (Çevrimiçi) olduğu belirtilmiyorsa, sorun giderme bilgisi görüntülenir.

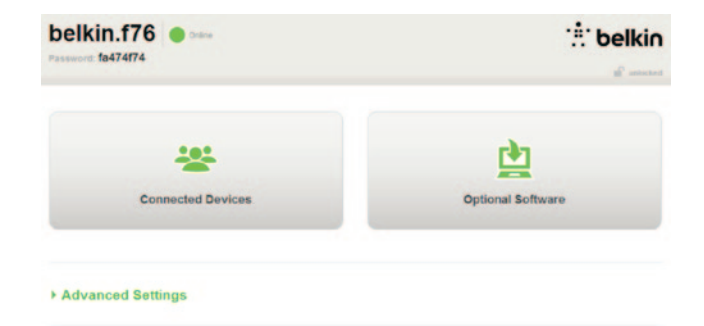

#### \* Advanced Settings

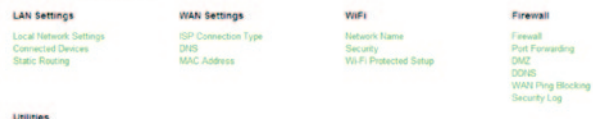

**Restart Router** Restore Factory Detaults Save/Backup Settings Restore Settings Firmware Undate **System Settings** Self-Healing Optional Software

## **Yönlendiricinizin İnternetini Panodan Manuel Olarak Yapılandırma**

ISP bağlantınızı manuel ayarlamak için, "WAN Settings" (WAN Ayarları) başlığı altında bulunan listeden "ISP Connection Type" (ISP Bağlantı Türü) öğesini seçin.

## **Dinamik Bağlantı**

Kablo ve fiber müşterileri genellikle dinamik bağlantı talep eder. Bazı DSL müşterileri PPPoE bağlantı talep eder. Öncelikle dinamik olanı deneyelim. Beliren menüden "Dinamik" ögesini seçin ve "Sonraki"ne basın.

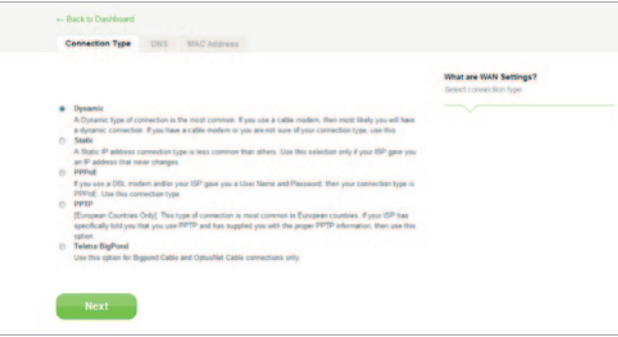

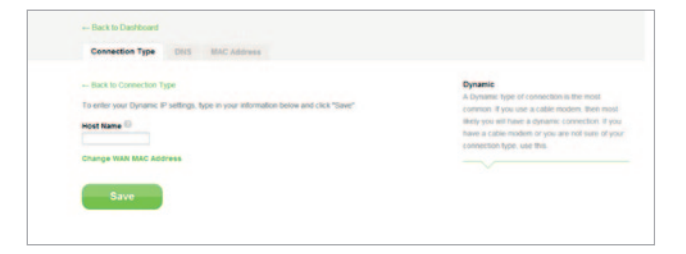

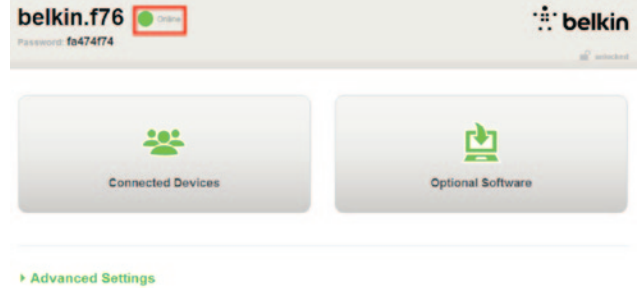

Genellikle ana makine adı gerekmez. "Save" (Kaydet) öğesini tıklayın. Yönlendirici yeniden başlatılacak.

> Birkaç dakika sonra İnternet Durumunuzda "Online" (Çevrimiçi) yazarsa, başardınız demektir! İnternette sörf yapabilirsiniz.

Bu adımlar işe yaramazsa, modeminizi yeniden başlatmayı ve süreci tekrar etmeyi deneyin.

Olmazsa, şimdi PPPoE bağlantısını deneyeceğiz.

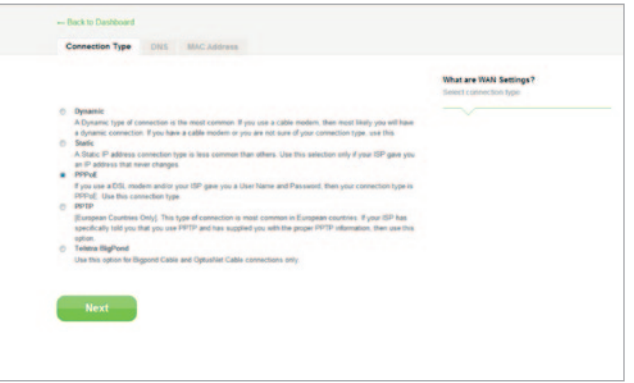

## **PPPoE Bağlantı**

Bazı DSL müşterileri PPPoE bağlantı talep eder. Bu sefer PPPoE'yi seçin ve "Sonraki"ne basın.

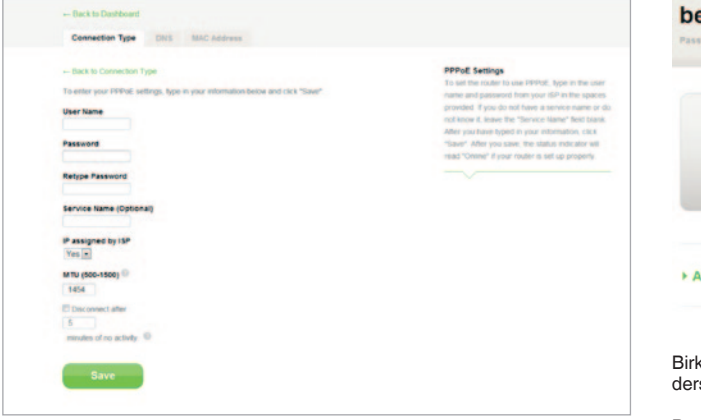

İnternet sağlayıcınız tarafından verilen kullanıcı adını ve parolayı girin ve "Save" (Kaydet) öğesine tıklayın. ISP'niz tarafından istenmedikçe diğer alanları gözardı edin. Yönlendirici yeniden başlatılacak.

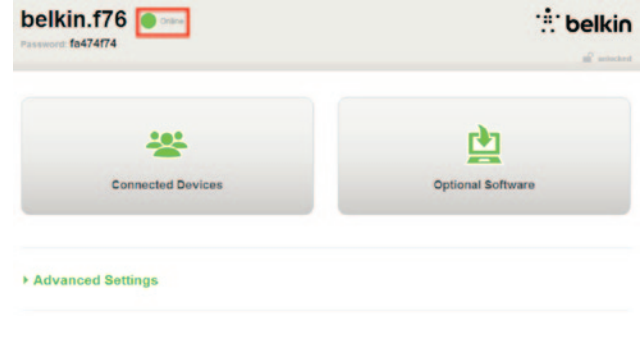

Birkaç dakika sonra İnternet Durumunuz "Bağlandı" derse, başardınız! İnternette sörf yapabilirsiniz.

Bu adımlar işe yaramazsa, modeminizi yeniden başlatmayı ve süreci tekrar etmeyi deneyin.

## <span id="page-21-0"></span>**Kablosuz Cihazlarınızı Bağlayın**

## iOS

(iPhone, iPad ve iPod touch)

- 1. Ayarlar uygulamasını açın ve Wi-Fi menüsü öğesini seçin.
- 2. Burada beliren listeden kablosuz ağınızı seçin. İstenmesi halinde, ağ şifrenizi girin.

## Mac OS® X

Mac®, menü çubuğunun sağ ucunda kullanılabilir kablosuz ağ menüsü sunar.

- 1. Kablosuz dalgaları gösteren simgeye tıklayın.
- 2. Burada beliren listeden kablosuz ağınızı seçin. İstenmesi halinde, ağ şifrenizi girin.

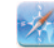

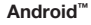

(telefonlar ve tabletler)

- 1. Ayarlar uygulamasını açın ve Kablosuz ve Ağ öğesini seçin.
- 2. Buradan kullanılabilir ağların listesini görmek için Wi-Fi öğesini seçin.
- 3. Listeden kablosuz ağınızı seçin. İstenmesi halinde, ağ şifrenizi girin.

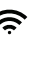

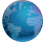

Windows® 7

Bilgisayarınız, görev çubuğunun sağ ucunda kullanılabilir kablosuz ağ menüsü sunar.

- 1. Sinyal gücü çubuklarına benzeyen simgeye sol tıklayın.
- 2. Listeden kablosuz ağınızı seçin. İstenirse, ağ şifrenizi (ağ anahtarı) girin.

## **Windows Vista**® **ve Windows XP**

Cihazınız, görev çubuğunun sağ ucunda kullanılabilir kablosuz ağ menüsü sunar.

1. Kablosuz dalgaları olan bir bilgisayarı (XP) veya iki bilgisayarı (Windows Vista) gösteren simgeye sağ tıklayın.

吊

白う

- 2. "View Available Wireless Networks (XP)" (Kullanılabilir Kablosuz Ağları Görüntüle) öğesini seçin veya menüden bir ağa (Vista) bağlanın.
- 3. Listeden kablosuz ağınızı seçin. İstenirse, ağ şifrenizi (ağ anahtarı) girin.

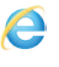

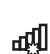

## <span id="page-23-0"></span>**Opsiyonel Yazılım**

## **Belkin Wi-Fi Uygulaması**

Yönlendiricinizin kontrol paneline kolay erişim için Belkin Wi-Fi uygulamanızı Google play veya App Store'dan indirin.

<span id="page-24-0"></span>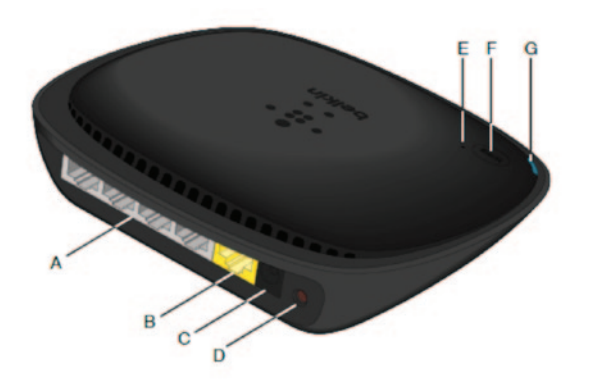

## **A) Modem (WAN) Konnektörü**

Modeminizi Ethernet kablosuyla bu bağlantı noktasına bağlayın.

## **B) Kablolu (LAN) Konektörleri**

Bilgisayarlar ve diğer kablolu ağ aygıtlarını Ethernet kabloları kullanarak bu bağlantı noktalarına bağlayın.

## **C) Güç Konektörü**

Birlikte verilen güç kaynağını bu jaka bağlayın.

## **D) Sıfırlama Düğmesi**

Bu düğme, Yönlendiriciniz nadiren yanlış çalıştığında Yönlendiriciyi yeniden başlatmak için kullanılır. Yönlendirici sıfırlandığında ayarlarınız korunur. Bu düğme varsayılan fabrika ayarlarına dönmek için de kullanılabilir. Daha fazla bilgi için lütfen Sorun Giderme bölümüne bakın.

## **E) Wi-Fi Korumalı Kurulum (WPS) Işığı**

WPS düğmesinin yanındaki küçük ışık, bağlantı kurmak için WPS'yi kullandığınız sırada ne olduğunu gösterir.

## **Kapalı:** Boşta

**Yanıp sönen mavi:** Yönlendirici, WPS etkinleştirilmiş bir bilgisayar veya başka bir aygıtı dinlemektedir.

**Sabit mavi:** Yönlendirici, bilgisayar veya başka aygıtla güvenli bir bağlantı kurmuştur.

**Sarı:** Bağlantı kurulamamıştır.

## **F) Wi-Fi Korumalı Kurulum (WPS) Düğmesi**

Yönlendiricinizin ön tarafındaki WPS düğmesi, Yönlendiricinizle bilgisayarlar gibi diğer WPS etkinleştirilmiş Wi-Fi aygıtlar arasında güvenli bir bağlantı kurulmasına yardımcı olması için kullanılır. WPS kullanmak için sayfa 9'a bakın.

## **G) Yönlendirici Durum Işığı**

Yönlendiricinizin durumunu ön taraftaki ışık gösterir.

**Kapalı:** Yönlendirici güç kaynağına takılı değildir.

**Yanıp sönen mavi:** Yönlendirici başlatılmaktadır.

**Sabit mavi:** Yönlendirici Internet'e bağlıdır.

**Yanıp sönen sarı:** Yönlendirici modemi algılayamamaktadır. Modem kapalıdır, Yönlendiriciye takılı değildir veya yanıt vermemektedir.

## <span id="page-26-0"></span>**Teknik Özellikler**

## **Entegre 802.11n Kablosuz Erişim Noktası**

N150 teknolojisi, Yönlendiricinizin kablosuz bağlantı yeteneklerini artırarak ağınızda 150Mbps'ye kadar varan veri aktarma hızlarını olanaklı kılar.

## **NAT IP Adresi Paylaşımı**

Evinizde her bilgisayara IP adresleri ekleme maliyetinden kurtulmanız için, Belkin Yönlendiriciniz Ağ Adresi Çevrimi (NAT) teknolojisinden yararlanarak ağınızda tek bir IP adresini paylaşmanıza olanak tanır.

## **SPI Güvenlik Duvarı**

Yönlendiriciniz ağınızı bilinen çok çeşitli saldırılardan ve virüslerden koruyacak bir güvenlik duvarıyla donatılmıştır.

## **Evrensel Tak ve Çalıştır (UPnP) Uyumluluğu**

UPnP, UPnP-uyumlu olan sesli mesajlaşma ve görüntülü mesajlaşma, oyunların ve diğer uygulamaların sorunsuz biçimde çalışmasını sağlamaktadır.

## **Web Tabanlı Gelişmiş Kullanıcı Arayüzü**

Yönlendiricinizin gelişmiş ayarlarını Web tarayıcınız aracılığıyla kolayca değiştirebilirsiniz. Bu değişiklikler, ağdaki herhangi bir bilgisayardan yapılabilir.

## **Entegre 4-Portlu 10/100 Anahtar**

Yönlendiricinizde, kablo bağlantılı bilgisayarlarınızın yazıcılar, veriler, MP3 dosyaları, dijital fotoğraflar ve çok daha fazlasını paylaşmasına olanak tanıyan dahili, 4 bağlantı noktalı bir ağ anahtarı bulunmaktadır.

## <span id="page-27-0"></span>**Sistem Gereksinimleri**

Yönlendirici

RJ45 (Ethernet) bağlantılı DSL modem veya kablo gibi Geniş Bant İnternet bağlantısı

Kurulu ağ arayüz bağdaştırıcılı en az bir bilgisayar

Her bir bilgisayara kurulu TCP/IP ağ protokolü

RJ45 Ethernet ağ kablosu

Internet tarayıcı

## **Kurulum**

Şunlar bulunan bir bilgisayar: Internet Explorer® 8 veya üstü, Firefox®, Google Chrome™ veya Safari®

En az 1 GHz işlemci ve 512 MB RAM

Veya iOS ya da Android işletim sistemlerinin olduğu akıllı bir cihaz

## <span id="page-28-0"></span>**Belkin Yönlendiricinizde Otomatik Güncellemeyi Etkinleştirme**

Router, kontrol paneline her oturum açtığınızda donanım yazılımının daha yeni sürümünü otomatik olarak kontrol edecek ve bir güncelleme mevcutsa ekranın üst kısmında bir mesajla sizi uyaracaktır. Yeni sürümü indirmeyi veya yok saymayı seçebilirsiniz.

Donanım yazılımının güncellemeye hazır olduğu konusunda sizi uyaran bir seri bilgi istemi göreceksiniz. Sistemin hata vermesine neden olabileceğinden lütfen bu zaman zarfında güç bağlantısını kesmeyin.

<span id="page-29-0"></span>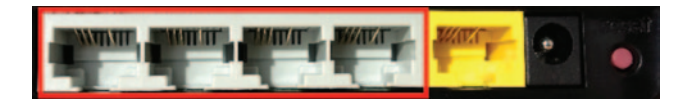

**Yönlendirici Aygıt Yazılımını Web Arayüzü Aracılığıyla Güncelleme**

Aşağıdaki adımlar web arayüzünü kullanarak Yönlendirici aygıt yazılımını nasıl güncelleyeceğinizi gösterir. Bu arayüz Yönlendiricinin kendisine entegre edildiği için internete bağlı olmanıza gerek yoktur.

## **Kurulum adımları:**

- **1.** Aygıt yazılımı dosyasını Belkin destek sitesinden bulun ve indirin. (Parça numaranızı sağ üst köşede bulunan arama kutucuğuna yazın ve başlıklar arasında "Fimware"i arayın.)
- **2** Dosyayı bilgisayarınızda masaüstü gibi kolay şekilde ulaşabileceğiniz bir yere kaydedin.
- **3.** Bilgisayarı Yönlendiricideki dört LAN bağlantı noktasından birine bağlayın (resme bakın).
- **4**. Bilgisayarınızda bir web tarayıcı açın.
- **5.** Web tarayıcınızın adres çubuğuna "http://router" veya "http://192.168.2.1" yazın ve klavyenizin "Enter" tuşuna basın.

#### \* Advanced Settings

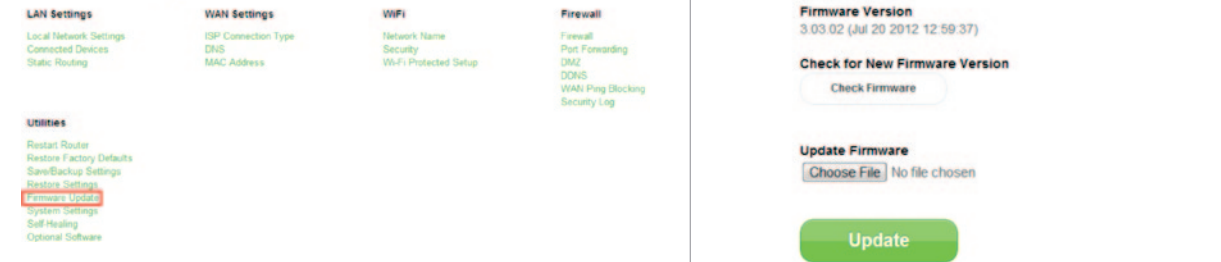

**6.** Alt taraftaki "Firmware Update" (Donanım Yazılımı Güncellemesi) düğmesine tıklayın.

- **7.** Daha önce kaydetmiş olduğunuz dosyayı aramak için ekranın orta taraflarında bulunan "Choose File" (Dosya Seç) düğmesine tıklayın.
- **Not:** Yukarıdaki resimde bulunan bellenim sürümü örnek olarak verilmiştir. Dosya adınız model ve sürüme göre değişiklik gösterecektir.

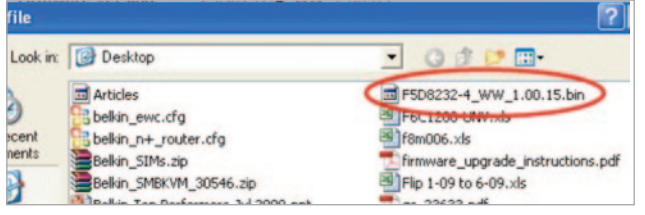

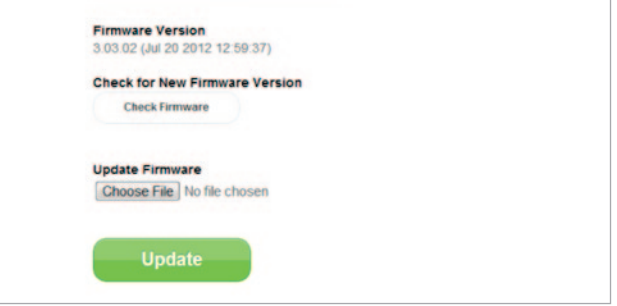

**8.** Üzerine sol tıklayarak yazılım aygıtı dosyanızı seçin ve ardından pencerenin sağ alt köşesindeki "Open" (Aç) düğmesine tıklayın. Bu işlem sizi Yönlendirici arayüzüne geri götürür.

- **9.** "Update" (Güncelle) düğmesine tıklayın.
- **10.** Are you sure you want to continue with upgrading?" (Güncellemeye devam etmek istediğinizden emin misiniz?) sorusunu soran bir uyarı görüntülenir. "Tamam"a tıklayın.
- **11.** Güncelleme işlemi boyunca Yönlendiricinin cevap vermeyeceğini ve Yönlendiricinin fişini çekmemenizi belirten ikinci bir uyarı görüntülenir. Bir kez daha "Tamam"a tıklayın.

Tebrikler! Aygıt Yazılımı başarılı bir şekilde güncellendi.

## <span id="page-32-0"></span>**Yönlendiricinin Sıfırlanması**

## **Sıfırlama Düğmesi – Kırmızı**

Yönlendiricinin düzgün çalışmayabileceği nadir durumlarda Reset (Sıfırlama) düğmesi kullanılır. Yönlendirici sıfırlandığında programlanan ayarlar korunarak Yönlendirici normal çalışmasına geri dönecektir. Aynı zamanda "Sıfırlama" düğmesine basarak varsayılan fabrika ayarlarına da dönebilirsiniz. Özel şifrenizi unutabileceğiniz durumlarda geri yükleme seçeneğini kullanın.

## **Yönlendiricinin Sıfırlanması**

"Reset" (Sıfırlama) düğmesine basın ve bırakın. Yönlendiricinin ışıkları bir anlık yanacaktır. "Router" (Yönlendirici) ışığı yanıp sönmeye başlayacaktır. "Router" (Yönlendirici) ışığı yeniden sabit yandığında, sıfırlama işlemi tamamlanmıştır.

## **Yönlendiricinizin Fabrika Ayarlarının Geri Yüklenmesi**

"Reset" (Sıfırlama) düğmesine basın ve 5 saniye boyunca basılı tutun ve ardından düğmeyi bırakın. Yönlendiricinin ışıkları bir anlık yanacaktır. "Router" (Yönlendirici) ışığı yanıp sönmeye başlayacaktır. "Router" (Yönlendirici) ışığı yeniden sabit yandığında, geri yükleme işlemi tamamlanmıştır.

## <span id="page-33-0"></span>**Web Arayüzü Kullanılarak Yönlendiricinin Varsayılan Ayarlarının Geri Yüklenmesi**

#### **Belirtiler**

Web arayüzünü kullanarak fabrika ayarlarını geri yüklemeniz gerekiyor. Bunun nedeni Yönlendiricinin beklenildiği şekilde performans göstermemesi veya önceden yapılandırılan tüm ayarları kaldırmak istemeniz olabilir.

## **Kurulum adımları**

- **1.** Bilgisayarınızda bir web tarayıcı açın.
- **2**. Web tarayıcınızın adres çubuğuna "http:// router" veya "http://192.168.2.1" yazın.

#### \* Advanced Settings

**LAN Settings Local Network Settings Connected Devices DNS** Static Routing

**WAN Settings** ISP Connection Type **MAC Address** 

**WIFI** Nebuork Name Security Wi-Fi Protected Setup Firewall

Frenal Port Forwarding DMZ **DONS WAN Ping Blocking** Security Log

#### **Utilities**

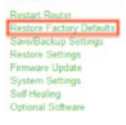

**3.** "Yardımcı Uygulamalar" başlığı altında sol sütunda bulunan "Fabrika Ayarlarına Geri Dön" üzerine tıklayın.

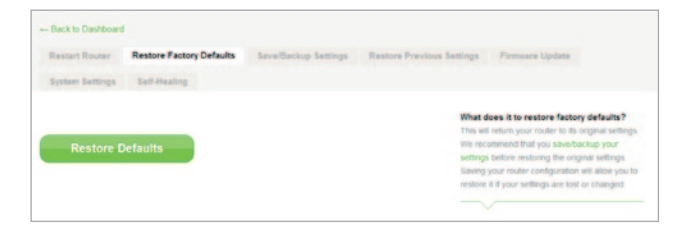

- **Message from webpage** WARNING: All Your Settings Will be Lost! Are You Sure You want to do this? **OK** Cancel
- **4.** "Varsayılanları Geri Yükle" düğmesine tıklayın. **5**. "Uyarı: Tüm ayarlarınız kaybolacak. Bunu yapmak istediğinizden emin misiniz?" yazan bir uyarı kutucuğu görüntülenir. "Tamam"a tıklayın.
	- **6.** Yönlendirici geri yükleme işlemine başlar. Geri yükleme işlemi tamamlandığında Yönlendirici yeniden başlatılır.

**Not:** Bu işlem birkaç dakika sürebilir.

Yönlendiricinizin fabrika ayarları başarılı şekilde geri yüklendi.

## <span id="page-35-0"></span>**Sorun Giderme**

## **Kablosuz olarak internete bağlanamıyorum.**

Yönlendiricinin ön tarafında sabit mavi ışık yanıyorsa, Yönlendirici Internet'e bağlıdır. Siz Yönlendiricinin kablosuz ağına bağlı olmayabilirsiniz. Lütfen talimatlar için bu kılavuzun 20. sayfasındaki "Kablosuz Cihazlarınızı Bağlama" konusuna bakın.

Windows XP yüklü bilgisayarınız SP2 ile çalışıyorsa Yönlendiriciyi kablosuz kurulum işlemi aracılığıyla kuramazsınız. Windows XP SP3'e güncellemeli veya kurulumu kablolu bir bağlantıyla tamamlamalısınız.

#### **Internet'e kablosuz olarak bağlanamıyorum ve ağ adım Kullanılabilir Ağlar listesinde görünmüyor.**

- **1.** Yönlendiricinizin açık olduğundan ve ön paneldeki sabit mavi ışığın yandığından emin olun.
- **2.** Yönlendiriciden uzaktaysanız, kapsama alanının dışında olup olmadığınızı anlamak için yakınına gitmeyi deneyebilirsiniz.
- **3.** Yönlendiriciye ağ kablosuyla bağlı bir bilgisayar kullanarak http:// router/ adresini ziyaret edin ve "Broadcast SSID" (SSID Yayımlama) özelliğinin ON (Açık) olarak işaretli olduğundan emin olun. Bu ayar, "Channel and SSID" (Kanal ve SSID) sayfasında yer alır.

## **Kablosuz ağımın performansı yavaş, tutarsız, zayıf sinyal sorunu var veya VPN bağlantısını sürdürmekte zorlanıyorum.**

Kablosuz teknoloji telsiz temeline dayanmaktadır, bu cihazlar arasında mesafe arttıkça, cihazlar arasındaki bağlanabilirlik ve performansın düşmesi anlamına gelir. Sinyal düşmesine neden olacak diğer etkenler (metal genellikle en kötü suçludur) duvarlar ve metal aygıtlar gibi engellerdir. Yönlendiriciden uzaklaştıkça bağlantı hızının düşebileceğine dikkat edin.

Kablosuz sorunlarının menzille ilişkili olup olmadığının belirlenmesi için, mümkünse geçici olarak bilgisayarı Yönlendiriciden en fazla 3 metre uzağa yerleştirmenizi öneririz.

**Kablosuz kanalın değiştirilmesi—**Yerel kablosuz trafiği ve parazite bağlı olarak, ağınızın kablosuz kanalının değiştirilmesi performans ve güvenilirliği arttırabilir. Diğer kanalların nasıl seçileceği ile ilgili talimatlar için "Kablosuz Kanalın Değiştirilmesi" başlıklı bölüme bakın.

**Kablosuz aktarma hızının kısıtlanması—**Kablosuz aktarma hızının kısıtlanması maksimum kablosuz menzili ve bağlantı stabilitesinin artırılmasına yardımcı olabilir. Kablosuz kartların birçoğunda aktarma hızını kısıtlama yeteneği bulunmaktadır. Windows'da bu özelliği değiştirmek için, Windows Denetim Masası'na gidin, "Ağ Bağlantıları" bölümünü açın ve kablosuz kartınızın bağlantısına çift tıklayın. Özellikler iletişim kutusunda, "Genel" sekmesinde "Yapılandır" düğmesini seçin ve ardından "Gelişmiş" sekmesini ve hız özelliğini seçin.

Kablosuz istemci kartları genellikle kablosuz aktarma hızını sizin yerinize otomatik olarak ayarlayacak şekilde ayarlanmıştır, ancak bunun yapılması kablosuz sinyalin çok zayıf olması durumunda periyodik olarak bağlantı kopmalarına neden olabilir; bir kural olarak, düşük aktarma hızları daha stabildir. Ortamınız için en uygun olanı buluncaya kadar farklı bağlantı hızlarını deneyin. Tüm mevcut aktarım hızlarının Internet'te gezinme için kabul edilebilir olmasına dikkat edin. Daha fazla yardım için, kablosuz kartınızın kullanım kılavuzuna bakın.

**Bu yeni Yönlendiriciyi kurdum ve ağ istemcilerimden bazıları (bilgisayarlar, oyun konsolları, vb.) artık ağa bağlanamıyor.**

Yeni Yönlendiriciniz bir ağ adı ve şifresiyle önceden yapılandırılmış olarak gelir ve bu bilgiler ekteki kartta basılı olarak bulunabilir. Tüm istemciler Yönlendiricinize kablosuz bağlanmak için bu ağ adını ve şifreyi kullanmalıdır. Kablosuz ağa katılmak için, istemcinizdeki ağ ayarlarını bulup kullanılabilir ağlar listesinden kartta basılı ağ adını seçtikten sonra istendiğinde şifreyi girmeniz gerekir.

## **Yönlendirici Kablosuz Korumalı Erişim (WPA) güvenliğini destekliyor mu?**

Yönlendirici, WPA/WPA2 güvenliği etkinleştirilmiş olarak gelir. Windows XP ve bazı eski ağ donanımları, WPA/WPA2'yi desteklemek için yazılım güncellemesi gerektirebilir.

## **Yönlendiricimde WPA güvenliğini ayarlamada zorlanıyorum.**

- **1.** Web tarayıcınızdan "http://router/" veya "http://192.168.2.1" adresini ziyaret ederek Yönlendiricinize oturum açın. WiFi başlığı altında "Security" (Güvenlik) seçeneğini tıklatın. Şimdi Güvenlik sayfasında olmanız gerekir.
- **2.** Güvenlik Modunun altında WPA/WPA2- Personal (PSK) seçeneğini belirleyin.
- **3.** Kimlik Doğrulama başlığı altında aşağı açılır menüden "WPA/WPA2" seçeneğini belirleyin.
- **4.** Şifre girin. Şifre, isteğe bağlı olarak 8–63 karakter uzunluğunda olabilir ve boşluk ve noktalama işaretlerini içerebilir VEYA 64 haneli onaltılık sayı (yalnızca 0–9 arasındaki sayıları ve A–F arasındaki harfleri kullanarak) olabilir.

**5.** Bitirmek için "Save" (Kaydet) seçeneğini tıklatın. Kablosuz bağlantınız artık şifrelenmiştir. Kablosuz ağınızı kullanan her bilgisayarın yeni anahtarı kullanması gerekir.

**Not:** Yönlendiriciyi kablosuz bağlantı üzerinden yapılandırıyorsanız, güvenlik ayarlarını değiştirdikten sonra Yönlendiriciyi yeniden bağlamanız gerekecektir.

**Not:** Bazı eski ağ donanımları yalnızca WEP şifrelemesini destekler. Eski bilgisayarlarınız ağınıza bağlanamıyorsa, 128 bit veya 64 bit WEP şifrelemesini deneyin ya da bilgisayar üreticilerinden yazılım güncellemeleri edinin.

## **Yönlendiricimde Kabloluya Eşdeğer Gizlilik (WEP) ayarı yapmakta güçlük çekiyorum.**

- **1.** Yönlendiricinizde oturum açın. Web tarayıcınızla "http://router/" veya "http://192.168.2.1" adreslerini ziyaret edin. WiFi başlığı altında "Security" (Güvenlik) seçeneğini tıklatın. Şimdi Güvenlik sayfasında olmanız gerekir.
- **2.** Güvenlik Modunun altında "128-bit WEP" seçeneğini belirleyin.
- **3.** WEP anahtarını elle yazabilir veya bir paroladan oluşturabilirsiniz. "Passphrase" (Parola) alanına bir deyim yazın ve "Generate" (Oluştur) düğmesine tıklayın. WEP anahtarı 26 onaltılık basamaktan oluşur (0–9, A–F). Örneğin, C3 03 0F AF 4B B2 C3 D4 4B C3 D4 EE 74 geçerli bir 128 bit WEP anahtarıdır.
- **4.** Bitirmek için "Save" (Kaydet) seçeneğini tıklatın. Kablosuz etkinlikleriniz artık şifrelenmiştir. Kablosuz ağınızı kullanan her bilgisayarın yeni anahtarı kullanması gerekir.

**Not:** Yönlendiriciyi kablosuz bağlantı üzerinden yapılandırıyorsanız, güvenlik ayarlarını değiştirdikten sonra Yönlendiriciyi yeniden bağlamanız gerekecektir.

**Not:** Bazı eski ağ donanımları yalnızca 64 bit WEP şifrelemesini destekler. Eski bilgisayarlarınız ağınıza bağlanamıyorsa, 64 bit WEP şifrelemesini deneyin.

## <span id="page-39-0"></span>**Teknik Destek**

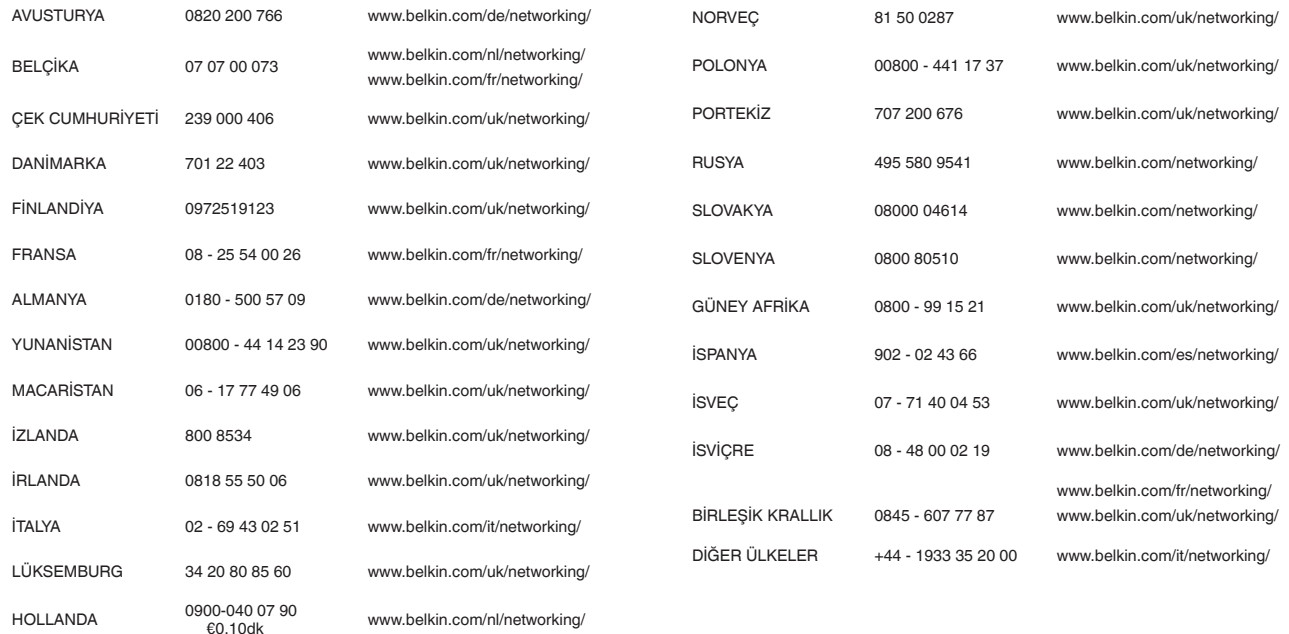

## <span id="page-40-0"></span>**Belkin International, Inc., Sınırlı 2 Yıllık Ürün Garantisi**

#### **Bu garantinin kapsamı.**

Belkin International, Inc. ("Belkin") bu Belkin ürününün ilk kullanıcısına, ürünün tasarım, montaj, materyal veya isçilik hataları içermediğini garanti eder.

#### **Kapsam süresi.**

Belkin, Belkin ürünü için iki yıl garanti verir.

## **Sorunları çözmek için neler yapacağız?**

## Ürün Garantisi.

Belkin, üründeki herhangi bir hasarı ücretsiz olarak tamir edecektir veya değiştirecektir (ürünün taşıma ücretleri hariç). Belkin uyarıda bulunmaksızın ürünlerini kullanımdan kaldırma hakkını saklı tutar ve kullanımdan kaldırılan ürünlerin tamiri veya değiştirilmesine yönelik sınırlı garantiyi reddeder. Belkin'in ürünü tamir edememesi veya değiştirememesi durumunda (örn. artık üretilmediğinden) Belkin ürünün doğal kullanımı sonucunda düşülecek tutarla orijinal satın alma faturasıyla kanıtlanan ürünün satın alma fiyatına eşit miktardaki parayı ya iade edecek ya da Belkin.com'dan bir başka ürünü almanız için kredi sunacaktır.

## **Bu garantinin kapsamına girmeyen durumlar nelerdir?**

Belkin ürününün, Belkin'in talebi doğrultusunda maliyeti sadece alıcı tarafından üstlenilmek üzere, incelenmeye verilmemesi veya Belkin'in Belkin ürününün hatalı kurulduğunu, herhangi bir şekilde değiştirildiğini veya kurcalandığını belirlediği durumlarda, yukarıda belirtilen garantilerin tümü geçersiz sayılır. Belkin Ürün Garantisi sel, yıldırım, deprem gibi doğal afetlere, savaş, vandalizm, hırsızlık, normal kullanımdan kaynaklanan aşınma ve yıpranmalara, tüketim, eskime, kötüye kullanmaya, düşük voltaj dalgalanmalarına (kısmi karartma veya voltaj düşüklüğü), lisanssız programlara veya sistem ekipmanlarının modifiye edilmesine veya değiştirilmesine karşı koruma sağlamaz.

## **Servis alma.**

Belkin ürününüz için servis almak amacıyla aşağıdaki adımları izlemeniz gerekir:

- **1.** Sayfa 38'de listelenen numaradan Belkin International, Inc. ile bağlantı kurun, Dikkat: Müşteri Hizmetleri, veya Vaka'dan sonra 15 gün içinde (800)-223-5546 numaralı telefonu arayın. Aşağıdaki bilgileri vermeye hazırlıklı olun:
	- a. Belkin ürününün parça numarası.
	- b. Ürünü satın aldığınız yer.
	- c. Ürünü satın aldığınız zaman.
	- d. Özgün faturanın kopyası.

**2.** Belkin Müşteri Temsilciniz faturanızı ve Belkin ürününüzü nasıl ileteceğinizi ve isteğinizi nasıl sürdüreceğinizi size anlatacaktır.

Belkin hasarlı Belkin ürününü inceleme hakkını saklı tutar. Belkin ürününün inceleme için Belkin'e nakledilmesiyle ilgili tüm maliyetler, tek başına alıcı tarafından karşılanacaktır. Belkin kendi takdiri doğrultusunda hasarlı ekipmanın Belkin'e gönderilmesinin pratik olmadığına karar verirse, kendi takdirini kullanarak bu ekipmanı incelemek ve onarım maliyetine değer biçmek üzere bir ekipman onarım tesisi belirleyebilir. Ekipmanın bu onarım tesisine ve onarım tesisinden nakledilmesiyle ve keşifle ilgili varsa tüm maliyetler tek başına alıcı tarafından karşılanacaktır. Hasarlı ekipman, talebin sonuca ulaştırılmasına kadar incelenebilir olmalıdır. Talepler sonuca ulaştırıldıktan sonra, Belkin kullanıcının sahip olabileceği var olan herhangi bir sigorta poliçesi kapsamında yerine geçme hakkını saklı tutar.

## **Devlet yasalarının garantiyle ilişkisi.**

BU GARANTİ TEK BAŞINA BELKİN'İN GARANTİSİNİ KAPSAR. KALİTE, ALINIP SATILABİLİRLİK VEYA BELİRLİ BİR AMACA UYGUNLUK İLE İLGİLİ ÖRTÜLÜ GARANTİ VEYA KOŞULLAR DA DAHİL OLMAK ÜZERE İFADE VEYA YASANIN GEREKTİRDİĞİ DURUMLAR DIŞINDA ÖRTÜLÜ OLARAK İFADE EDİLMİŞ DİĞER HİÇBİR GARANTİ YOKTUR VE BU ÖRTÜLÜ GARANTİLER VARSA, BU GARANTİNİN SÜRESİYLE SINIRLIDIR.

Bazı eyaletler örtülü bir garantinin süresi hakkında sınırlamalara izin vermediğinden, yukarıdaki sınırlamalar sizin için geçerli olmayabilir.

BELKIN, HERHANGİ BİR BELKIN ÜRÜNÜNÜN SATIŞI VEYA KULLANIMINDAN KAYNAKLANAN, İŞ VEYA KAR KAYBI BENZERİ, AMA BUNUNLA SINIRLI OLMAYAN TESADÜFİ, ÖZEL, DOLAYSIZ, DOLAYLI, RİSKE DAYALI VEYA ÇOKLU HASARDAN, BU TÜR HASARLARIN OLASILIĞI KONUSUNDA BİLGİLENDİRİLMİŞ OLMASI DURUMUNDA DAHİ, HİÇBİR ŞEKİLDE SORUMLU TUTULAMAZ.

Bu garanti size spesifik yasal haklar verir, aynı zamanda bir eyaletten diğerine değişiklik gösteren diğer haklarınız olabilir. Bazı eyaletler tesadüfi, riske dayalı veya diğer hasarların garantinin kapsamı dışında bırakılmasına izin vermediğinden yukarıdaki sınırlamalar sizin için geçerli olmayabilir.

## <span id="page-43-0"></span>**Elektromanyetik uyumluluk ve elektromanyetik girişime Uygunluk Beyanı**

Biz, Belkin International, Inc., Schiphol-Rijk, Hollanda, olarak F9K1001 cihazının aşağıda verilen web sitemizden edinilebilecek olan AB beyanımızda belirtilen Yönergelere uygun olduğunu yegane sorumluluğumuz altında beyan ederiz.

#### **Dikkat: Radyo Frekansı Radyasyonuna Maruz Kalma.**

Bu ekipman, kontrolsüz bir ortam için belirlenmiş olan radyasyona maruz kalma sınırlarıyla uyumludur. Bu ekipman, ışın kaynağıyla bedeniniz arasında en az 20cm mesafe olacak şekilde kurulmalı ve çalıştırılmalıdır

## **CISPR 22 Girişim Bildirimi**

Bu ekipmanın bir Sınıf B dijital aygıt için, EN 55022 ve EN 55024 içinde bulunan gerekliliklere göre limitlere uygunluğu test edilip onaylanmıştır. Bu limitler yerleşim bölgelerinde zararlı girişime karşı makul koruma sağlamak üzere tasarlanmıştır.

Bu ekipman radyo frekansında enerji üretir, kullanır ve yayabilir ve yönergelere uygun kurulmadığı ve kullanılmadığı sürece, radyo iletişimine zararlı girişime neden olabilir. Ancak belirli bir kurulumda girişimin ortaya çıkmayacağının garantisi yoktur. Bu ekipman radyo veya televizyon alımına zararlı bir girişim doğurursa (bu ekipmanı kapatıp açarak anlaşılabilir), kullanıcının aşağıdaki önlemlerden bir ya da daha fazlasını alarak girişimi düzeltmeye çalışması önerilir:

- Alıcı antenin yönünü veya konumunu değiştirin.
- Ekipman ve alıcı arasındaki mesafeyi arttırın.
- Ekipmanı, alıcının bağlı olduğundan farklı bir devre üzerindeki bir prize bağlayın.
- Yardım almak için satıcınıza veya deneyimli bir radyo/TV teknisyenine danışın.

Dikkat: Uyumdan sorumlu tarafın açık bir şekilde onaylamadığı herhangi bir değişiklik veya tadilat, kullanıcının bu ekipmanı çalıştırma yetkisini geçersiz kılabilir.

Bu cihaz ve antenleri, başka antenler veya vericilerle aynı yere yerleştirilmemeli veya birlikte çalıştırılmamalıdır.

## <span id="page-44-0"></span>**Avrupa - AB Uygunluk Beyanı**

Bu cihaz RTTE Yönergesi 1999/5/EC, EMC Yönergesi 2004/108/EC ve düşük voltaj Yönergesi 2006/95/EC temel gerekliliklerine uygundur. Avrupa Birliğinin CE damgalı "Uygunluk Beyanı"nın bir nüshası şu adresten temin edilebilir: www.belkin.com/doc

Ürünün atılması hakkında bilgi için lütfen şurayı ziyaret edin.

http://environmental.belkin.com

## **Genel Güvenlik Bilgileri:**

- Sadece iç mekanda kurulmak içindir
- Sadece ürünle birlikte verilen güç adaptörü ile birlikte kurulmak içindir

Ürünle birlikte verilen güç adaptörü, ürünü kapatmak için kullanılan cihaz niteliğindedir. Taban soketi ürünü yanında olması ve kolay erişilebilir olmalıdır.

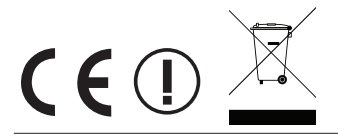

# belkin.com

© 2012 Belkin International, Inc. Tüm hakları saklıdır. Tüm ticari isimler listelenen ilgili üreticilerin kayıtlı ticari markalarıdır. iPad, iPhone, iPod touch, Mac, Mac OS, ve Safari, Apple Inc. şirketinin, ABD ve diğer ülkelerde kayıtlı ticari markasıdır. Windows, Windows Vista, Internet Explorer, ve DirectX Microsoft Corporation'ın Amerika Birleşik Devletleri'nde ve/veya diğer ülkelerdeki tescilli ticari markaları veya ticari markalarıdır.

F9K1001v5 8820nt01181tu Rev. B00

Belkin Ltd. Express Business Park Shipton Way, Rushden NN10 6GL, Birleşik Krallık

Belkin Iberia Avda de Barajas, 24, Edificio Gamma, 4ªpta, 28108 Alcobendas Madrid, İspanya

Belkin Ltd. Express Business Park Shipton Way, Rushden NN10 6GL, Birleşik Krallık

Belkin İtalya ve Yunanistan Via Nino Bonnet, 4/6 Milan 20154

Belkin GmbH Otto-Hahn-Straße 20 85609 Aschheim Almanya

Belkin B.V. Tupolevlaan 1 1119 NW Schiphol-Rijk, Hollanda